# Symantec™ Cluster Server Agent for EMC RecoverPoint Installation and Configuration Guide

Windows

6.0

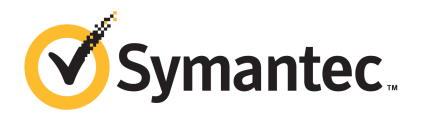

### Symantec Cluster Server Agent for EMC RecoverPoint Installation and Configuration Guide

The software described in this book is furnished under a license agreement and may be used only in accordance with the terms of the agreement.

Agent Version: 6.0.03400.0

Document version: 6.0.03400.0.0

#### Legal Notice

Copyright © 2014 Symantec Corporation. All rights reserved.

Symantec, the Symantec Logo, the Checkmark Logo, Veritas, Veritas Storage Foundation, CommandCentral, NetBackup, Enterprise Vault, and LiveUpdate are trademarks or registered trademarks of Symantec Corporation or its affiliates in the U.S. and other countries. Other names may be trademarks of their respective owners.

The product described in this document is distributed under licenses restricting its use, copying, distribution, and decompilation/reverse engineering. No part of this document may be reproduced in any form by any means without prior written authorization of Symantec Corporation and its licensors, if any.

THE DOCUMENTATION IS PROVIDED "AS IS" AND ALL EXPRESS OR IMPLIED CONDITIONS, REPRESENTATIONS AND WARRANTIES, INCLUDING ANY IMPLIED WARRANTY OF MERCHANTABILITY, FITNESS FOR A PARTICULAR PURPOSE OR NON-INFRINGEMENT, ARE DISCLAIMED, EXCEPT TO THE EXTENT THAT SUCH DISCLAIMERS ARE HELD TO BE LEGALLY INVALID. SYMANTEC CORPORATION SHALL NOT BE LIABLE FOR INCIDENTAL OR CONSEQUENTIAL DAMAGES IN CONNECTION WITH THE FURNISHING, PERFORMANCE, OR USE OF THIS DOCUMENTATION. THE INFORMATION CONTAINED IN THIS DOCUMENTATION IS SUBJECT TO CHANGE WITHOUT NOTICE.

The Licensed Software and Documentation are deemed to be commercial computer software as defined in FAR 12.212 and subject to restricted rights as defined in FAR Section 52.227-19 "Commercial Computer Software - Restricted Rights" and DFARS 227.7202, "Rights in Commercial Computer Software or Commercial Computer Software Documentation", as applicable, and any successor regulations, whether delivered by Symantec as on premises or hosted services. Any use, modification, reproduction release, performance, display or disclosure of the Licensed Software and Documentation by the U.S. Government shall be solely in accordance with the terms of this Agreement.

Symantec Corporation 350 Ellis Street Mountain View, CA 94043

<http://www.symantec.com>

### Technical Support

<span id="page-3-0"></span>Symantec Technical Support maintains support centers globally. Technical Support's primary role is to respond to specific queries about product features and functionality. The Technical Support group also creates content for our online Knowledge Base. The Technical Support group works collaboratively with the other functional areas within Symantec to answer your questions in a timely fashion. For example, the Technical Support group works with Product Engineering and Symantec Security Response to provide alerting services and virus definition updates.

Symantec's support offerings include the following:

- A range of support options that give you the flexibility to select the right amount of service for any size organization
- Telephone and/or Web-based support that provides rapid response and up-to-the-minute information
- Upgrade assurance that delivers software upgrades
- Global support purchased on a regional business hours or 24 hours a day, 7 days a week basis
- Premium service offerings that include Account Management Services

For information about Symantec's support offerings, you can visit our website at the following URL:

#### [www.symantec.com/business/support/index.jsp](http://www.symantec.com/business/support/index.jsp)

All support services will be delivered in accordance with your support agreement and the then-current enterprise technical support policy.

#### Contacting Technical Support

Customers with a current support agreement may access Technical Support information at the following URL:

#### [www.symantec.com/business/support/contact\\_techsupp\\_static.jsp](http://www.symantec.com/business/support/contact_techsupp_static.jsp)

Before contacting Technical Support, make sure you have satisfied the system requirements that are listed in your product documentation. Also, you should be at the computer on which the problem occurred, in case it is necessary to replicate the problem.

When you contact Technical Support, please have the following information available:

- Product release level
- Hardware information
- Available memory, disk space, and NIC information
- Operating system
- Version and patch level
- Network topology
- Router, gateway, and IP address information
- Problem description:
	- Error messages and log files
	- Troubleshooting that was performed before contacting Symantec
	- Recent software configuration changes and network changes

#### Licensing and registration

If your Symantec product requires registration or a license key, access our technical support Web page at the following URL:

[www.symantec.com/business/support/](http://www.symantec.com/business/support/)

#### Customer service

Customer service information is available at the following URL:

[www.symantec.com/business/support/](http://www.symantec.com/business/support/)

Customer Service is available to assist with non-technical questions, such as the following types of issues:

- Questions regarding product licensing or serialization
- Product registration updates, such as address or name changes
- General product information (features, language availability, local dealers)
- Latest information about product updates and upgrades
- Information about upgrade assurance and support contracts
- Information about the Symantec Buying Programs
- Advice about Symantec's technical support options
- Nontechnical presales questions
- Issues that are related to CD-ROMs or manuals

#### Support agreement resources

If you want to contact Symantec regarding an existing support agreement, please contact the support agreement administration team for your region as follows:

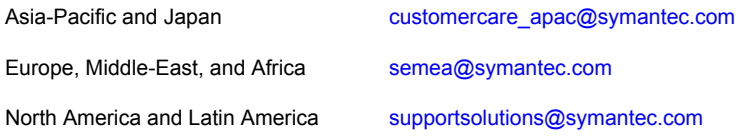

#### Documentation

Product guides are available on the media in PDF format. Make sure that you are using the current version of the documentation. The document version appears on page 2 of each guide. The latest product documentation is available on the Symantec website.

#### <https://sort.symantec.com/documents>

Your feedback on product documentation is important to us. Send suggestions for improvements and reports on errors or omissions. Include the title and document version (located on the second page), and chapter and section titles of the text on which you are reporting. Send feedback to:

#### [doc\\_feedback@symantec.com](mailto:doc_feedback@symantec.com)

For information regarding the latest HOWTO articles, documentation updates, or to ask a question regarding product documentation, visit the Storage and Clustering Documentation forum on Symantec Connect.

[https://www-secure.symantec.com/connect/storage-management/](https://www-secure.symantec.com/connect/storage-management/forums/storage-and-clustering-documentation) [forums/storage-and-clustering-documentation](https://www-secure.symantec.com/connect/storage-management/forums/storage-and-clustering-documentation)

#### About Symantec Connect

Symantec Connect is the peer-to-peer technical community site for Symantec's enterprise customers. Participants can connect and share information with other product users, including creating forum posts, articles, videos, downloads, blogs and suggesting ideas, as well as interact with Symantec product teams and Technical Support. Content is rated by the community, and members receive reward points for their contributions.

<http://www.symantec.com/connect/storage-management>

## **Contents**

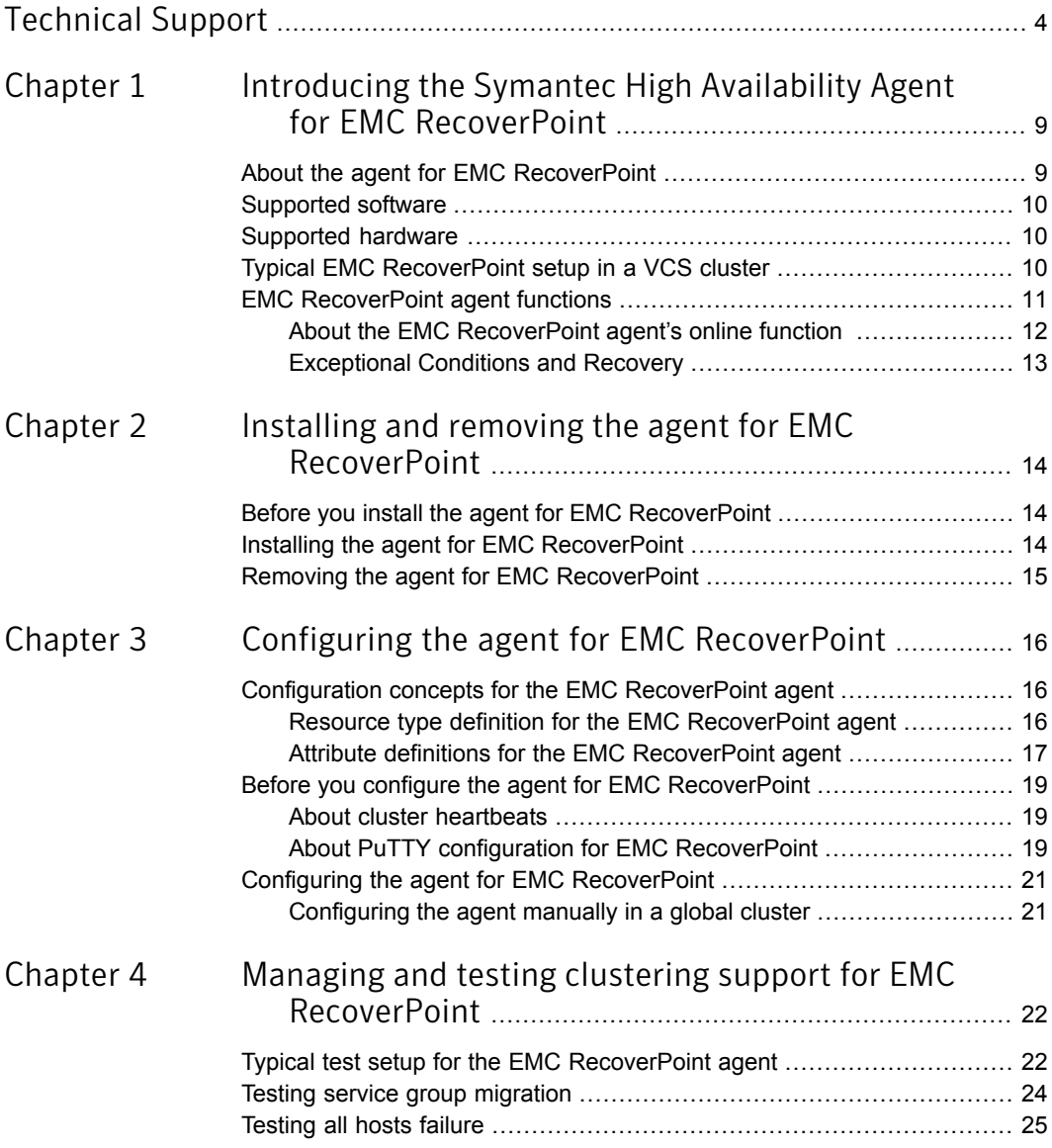

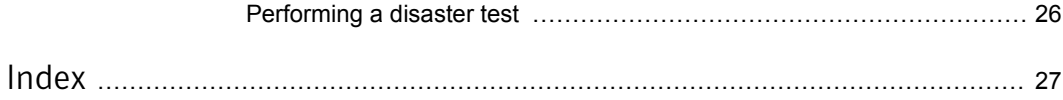

## Chapter

# <span id="page-8-0"></span>Introducing the Symantec High Availability Agent for EMC RecoverPoint

This chapter includes the following topics:

- About the agent for EMC [RecoverPoint](#page-8-1)
- [Supported](#page-9-0) software
- [Supported](#page-9-1) hardware
- <span id="page-8-1"></span>**Typical EMC [RecoverPoint](#page-9-2) setup in a VCS cluster**
- <span id="page-8-2"></span>**EMC [RecoverPoint](#page-10-0) agent functions**

### About the agent for EMC RecoverPoint

<span id="page-8-3"></span>The Symantec High Availability agent for EMC RecoverPoint provides support for application failover and recovery in environments that use EMC RecoverPoint to replicate data across heterogeneous storage in two different Storage Area Networks (SANs). The agent provides this support for applications that are protected by the EMC RecoverPoint continuous remote replication (CRR) feature in VCS Global Cluster Option (GCO).

The agent supports synchronous, asynchronous, and dynamic synchronous modes of replication.

The agent supports host-based and array-based splitters.

### Supported software

<span id="page-9-1"></span><span id="page-9-0"></span>For information on the software versions that the agent for EMC RecoverPoint supports, see the Symantec Operations Readiness Tools (SORT) site: [https://sort.symantec.com/agents.](https://sort.symantec.com/agents)

### Supported hardware

<span id="page-9-2"></span>The EMC RecoverPoint agent supports all the storage arrays supported by the RecoverPoint appliance.

### Typical EMC RecoverPoint setup in a VCS cluster

<span id="page-9-3"></span>[Figure](#page-9-3) 1-1 displays a typical setup in a EMC RecoverPoint environment.

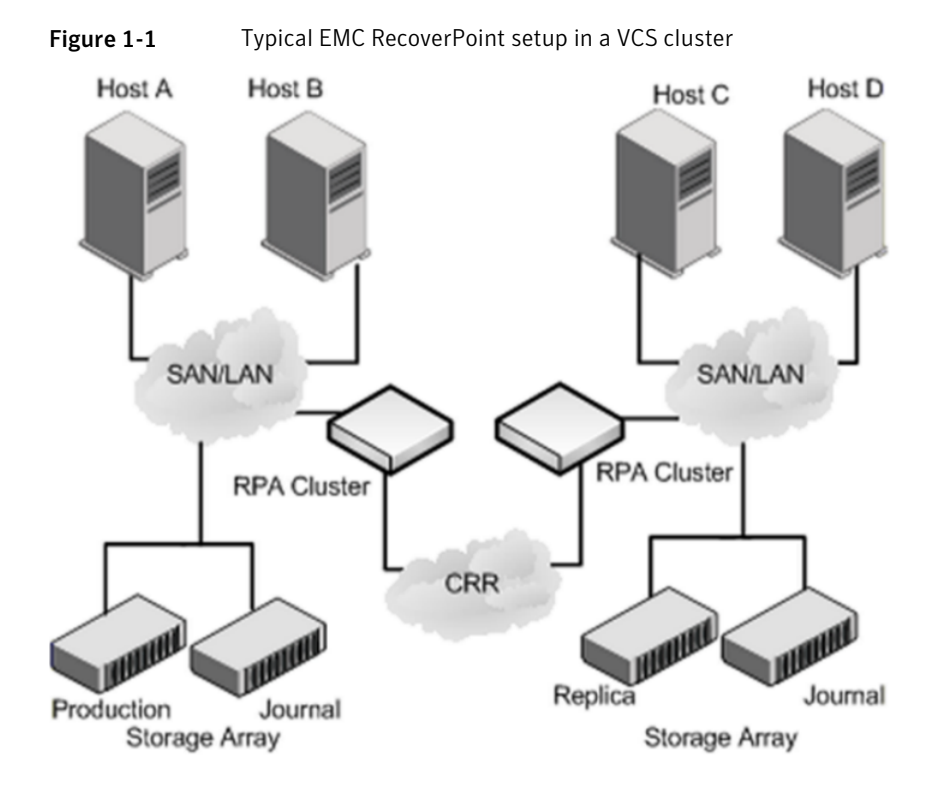

### EMC RecoverPoint agent functions

<span id="page-10-1"></span><span id="page-10-0"></span>The agent performs the following functions:

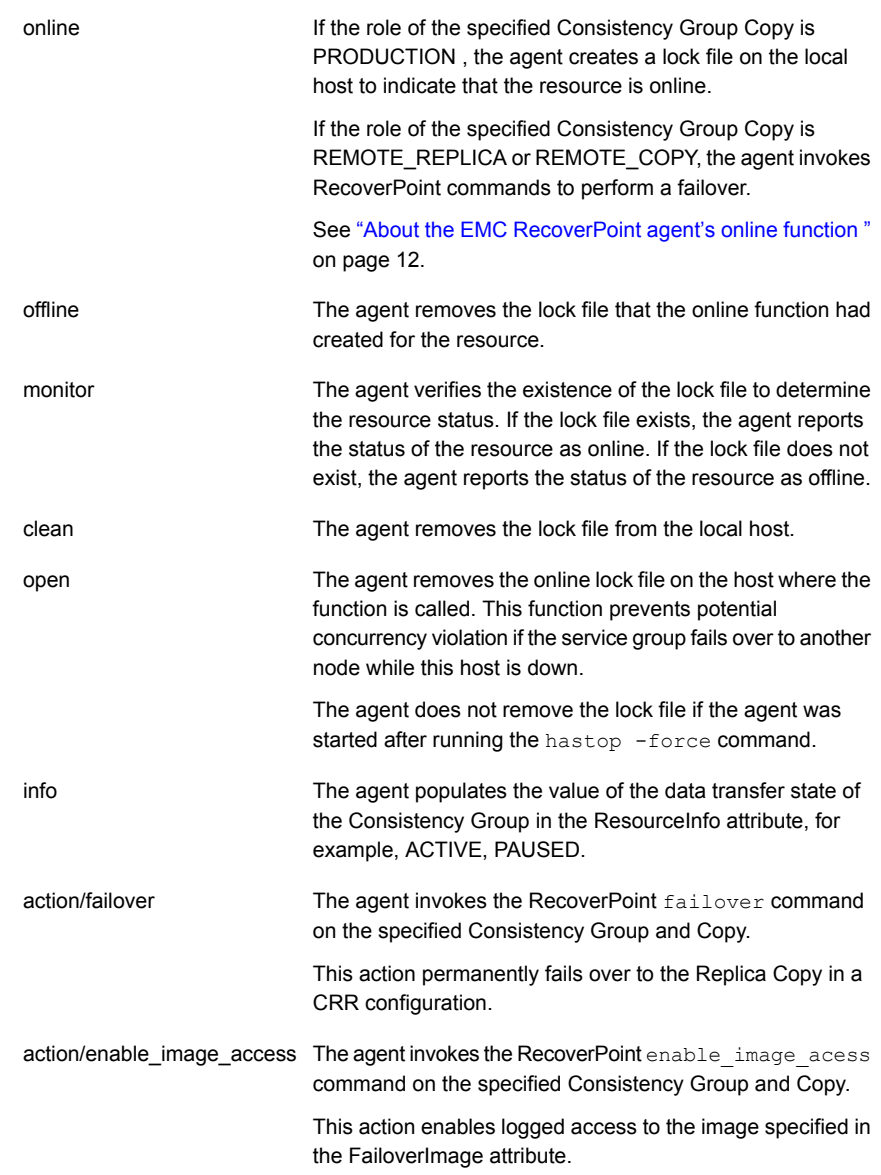

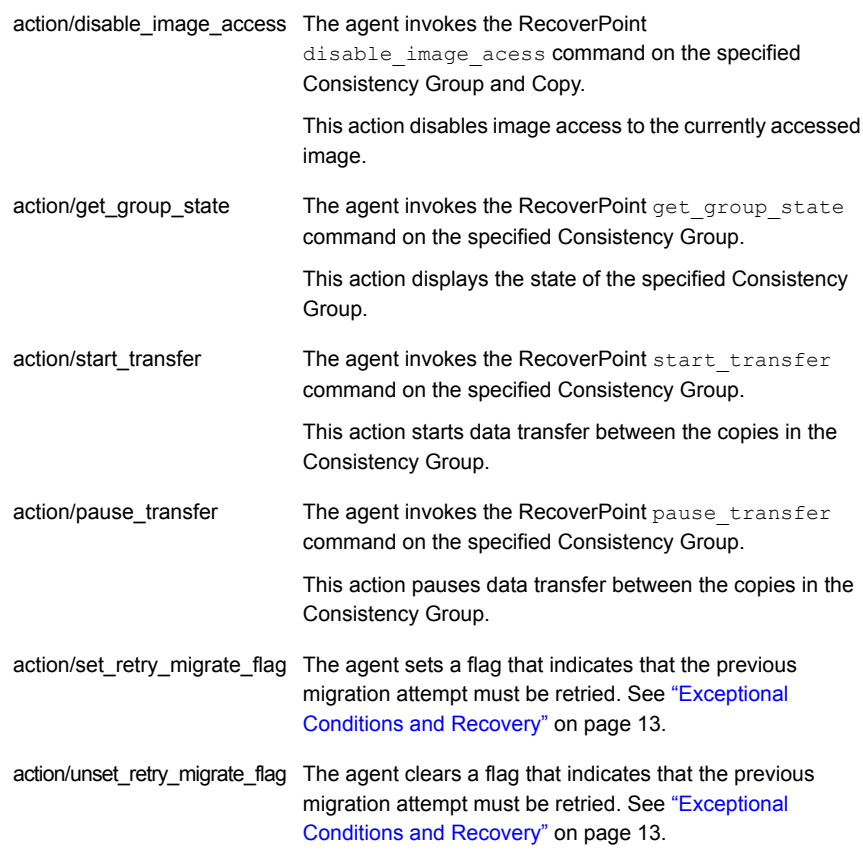

#### About the EMC RecoverPoint agent's online function

<span id="page-11-0"></span>The agent checks the role of the Copy specified in the CopyName attribute.

If the role is PRODUCTION, the agent goes online directly.

If the role is REMOTE\_REPLICA or REMOTE\_COPY, the agent validates that no image is being accessed currently. After this validation, the agent checks the value of the TryMigrate attribute.

If the TryMigrate attribute is set to 1, the agent tries to perform a migration, that is, ensure that the latest data has arrived on the secondary site. To achieve this, the agent applies a bookmark on the current image on the primary site, and waits for the bookmark to arrive on the secondary site. Once the bookmark arrives, the agent enables logged image access to the image specified in the FailoverImage attribute. After image access is completed, the agent fails over to the image.

<span id="page-12-0"></span>If the TryMigrate attribute is set to 0, the agent directly enables logged image access to the image specified in the FailoverImage attribute, and after image access has completed, fails over to the image. In an asynchronous mode of replication, depending on the currently available data on the secondary site, there may potentially be a loss of data with this setting.

#### Exceptional Conditions and Recovery

<span id="page-12-1"></span>If the value of the TryMigrate attribute is set to 1, and the latest bookmark does not arrive before the OnlineTimeout expires (with some buffer time allocated by the agent), the agent flushes and freezes the group indicating that the bookmark has not arrived.

You can either invoke a fresh online attempt or you can perform the following steps to retry the migration attempt that failed:

- 1 Unfreeze the group.
- 2 Run the set retry migrate flag action. This action sets a flag that indicates that the agent must retry the migration attempt that had previously failed.
- 3 Bring the RecoverPoint resource online.

The flag that indicates that the agent must retry the previously-failed migration attempt is automatically cleared.

4 If you do not bring the RecoverPoint resource online, you must run the unset retry migrate flag action to clear the flag.

If the enabling of image access takes a long time to complete, and doesn't complete before OnlineTimeout expires, then the agent flushes and freezes the group indicating enabling image access hasn't completed. To recover from this condition, perform the following steps:

- 1 Unfreeze the group.
- 2 Invoke the failover action.
- 3 Bring the RecoverPoint resource online.

## Chapter

# <span id="page-13-0"></span>Installing and removing the agent for EMC RecoverPoint

This chapter includes the following topics:

- Before you install the agent for EMC [RecoverPoint](#page-13-1)
- <span id="page-13-1"></span>Installing the agent for EMC [RecoverPoint](#page-13-2)
- Removing the agent for EMC [RecoverPoint](#page-14-0)

### Before you install the agent for EMC RecoverPoint

<span id="page-13-2"></span>Set up your cluster. For information about installing and configuring VCS, see the *Symantec Cluster Server Installation Guide*.

Set up replication and the required hardware infrastructure.

### <span id="page-13-3"></span>Installing the agent for EMC RecoverPoint

You must install the EMC RecoverPoint agent on each node in the cluster. In global cluster environments, install the agent on each node in each cluster.

#### To install the VCS agent for EMC RecoverPoint from the Agent Pack release

1 Log on to any node in the cluster.

Ensure that the logged on user has the domain administrative privileges.

2 Download the Agent Pack from the Symantec Operations Readiness Tools (SORT) site: <https://sort.symantec.com/agents>.

You can download the complete Agent Pack zip file or the individual agent zip file.

- 3 Uncompress the file to a temporary location.
- 4 If you downloaded the complete Agent Pack zip file, navigate to the directory containing the package for the platform running in your environment.

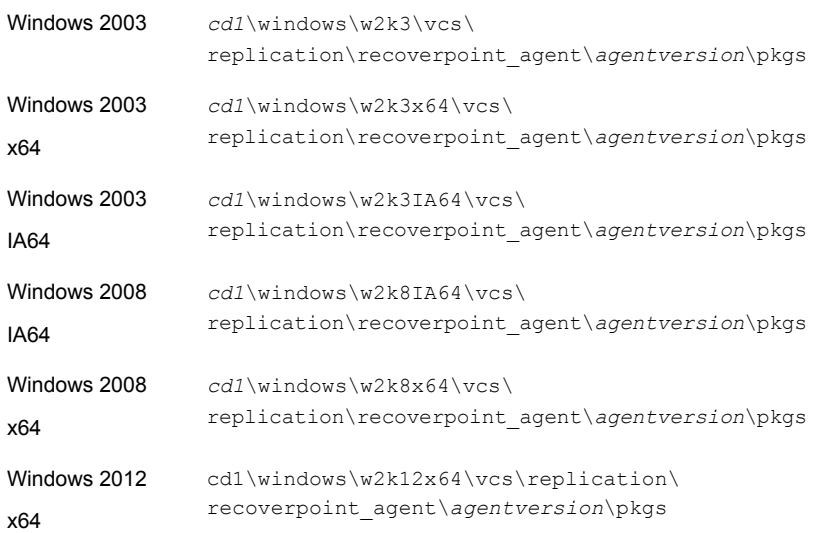

<span id="page-14-0"></span>5 Double-click **vrtsvcsrecpt.msi**.

Follow the instructions that the install program provides, to complete the installation of the agent.

On successful installation of the agent, the install program adds the agent types file automatically.

### <span id="page-14-1"></span>Removing the agent for EMC RecoverPoint

This section describes steps for uninstalling the agent. Do not attempt to remove the agent if service groups accessing the shared storage are online.

#### To remove the agent for EMC RecoverPoint that was installed from an Agent Pack release

- 1 Open the Windows Control Panel and click **Add or Remove Programs** or **Uninstall a Program**.
- 2 Select VCS EMC RecoverPoint Agent.
- 3 Click the **Remove** or **Uninstall** button.
- 4 Follow the instructions the installer provides to complete the uninstallation.

Chapter

<span id="page-15-0"></span>Configuring the agent for EMC RecoverPoint

This chapter includes the following topics:

- Configuration concepts for the EMC [RecoverPoint](#page-15-1) agent
- <span id="page-15-1"></span>Before you configure the agent for EMC [RecoverPoint](#page-18-0)
- Configuring the agent for EMC [RecoverPoint](#page-20-0)

### Configuration concepts for the EMC RecoverPoint agent

<span id="page-15-3"></span><span id="page-15-2"></span>Review the resource type definition and the attribute definitions for the agent.

#### Resource type definition for the EMC RecoverPoint agent

Following is the resource type definition for the EMC RecoverPoint agent:

```
type RecoverPoint (
static keylist SupportedActions = { enable image access,
disable image access, failover, get group state, start transfer,
pause transfer, set retry migrate flag, unset retry migrate flag }
static i18nstr ArgList[] = { RPAAddr, RPAUser, SSHBinary,
SSHPathToIDFile, ConsistencyGroupName, CopyName, FailoverImage,
TryMigrate, StartTransfer, AgentOpts, VCSBookMark, VCSRetryMigrate }
str RPAAddr
str RPAUser = admin
str SSHBinary = "C:\\Program Files\\PuTTy\\plink"
str SSHPathToIDFile
```

```
str ConsistencyGroupName
str CopyName
int TryMigrate = 1
str FailoverImage{} = { IMAGE=latest }
int StartTransfer = 1
str AgentOpts[]
temp str VCSBookMark
temp int VCSRetryMigrate
\lambda
```
### Attribute definitions for the EMC RecoverPoint agent

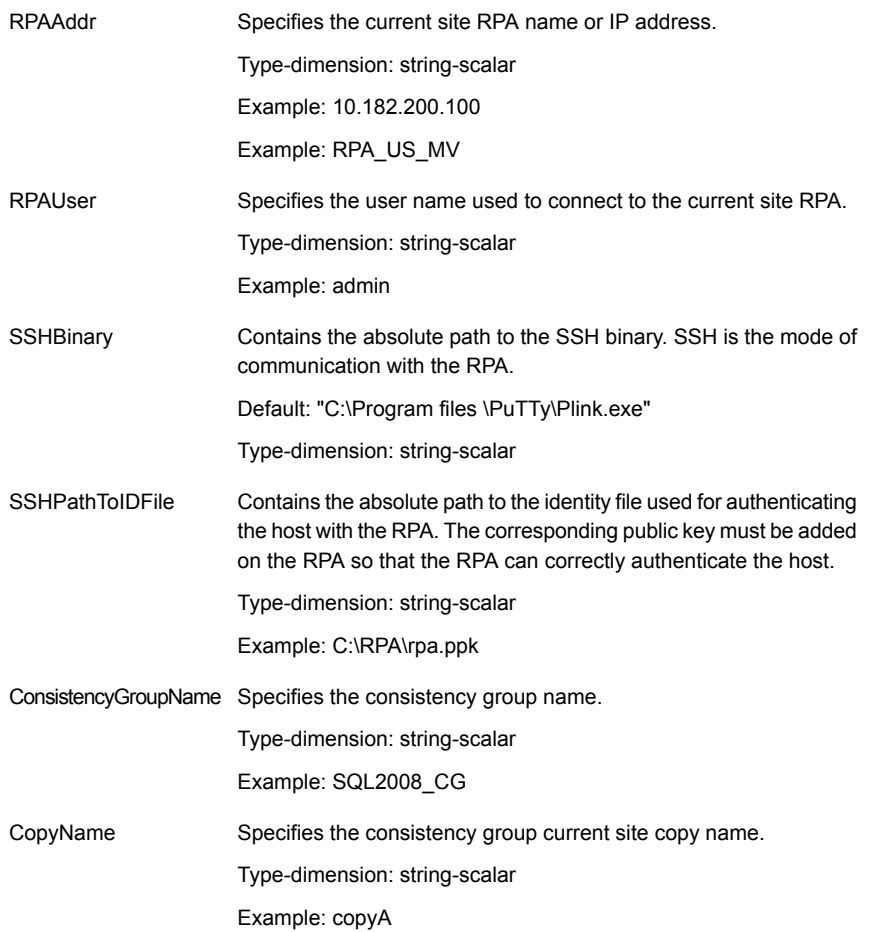

<span id="page-16-1"></span><span id="page-16-0"></span>The descriptions of the agent attributes are as follows:

Specifies the image to be used for failover. Valid values are: ■ IMAGE=latest IMAGE=[bookmark\_name] TIME=Timestamp of the image to be accessed in the format HH:MM:[SS[:MICROS]] [DD/MM/YYYY] ]. You can specify only one image in this attribute. Type-dimension: string-assoc Examples: ■ IMAGE=latest IMAGE=vss\_exch ■ TIME=15:27:33:123456 22/01/2010 Note: When the FailoverImage attribute is set to a bookmark, for example, FailoverImage = { IMAGE=bookmark\_name } and the TryMigrate attribute is set to 1, then the bookmark gets preference. In such a case, the bookmark data is available after the remote switchover operation is successfully completed. FailoverImage Specifies whether a migration must be attempted. Valid values are 1 and 0. If this attribute is set to 1, the agent tries to ensure that the latest data on the primary site has reached the secondary site. If this attribute is set to 0, then the agent fails over using whatever is the data currently available on the secondary site, which may not be the latest, and therefore data-loss may occur. Default: 1 Type-dimension: integer-scalar **TryMigrate** Specifies whether data transfer is started from the new source after failover. Valid values are 1 and 0. If this attribute is set to 1, data transfer is started after failover. If this attribute is set to 0, data transfer is not started after failover. Default: 1 Type-dimension: integer-scalar **StartTransfer** 

<span id="page-18-0"></span>Lists the options for controlling agent behavior. This attribute is for future use. AgentOpts

Type-dimension: string-vector

### Before you configure the agent for EMC RecoverPoint

Before you configure the agent, review the following information:

- Set up passwordless ssh from all VCS hosts to the RPAs.
- Verify that you have installed the agent on all systems in the cluster.
- Verify the hardware setup for the agent.
- Make sure that the cluster has an effective heartbeat mechanism in place. See "About cluster [heartbeats"](#page-18-1) on page 19.
- <span id="page-18-1"></span>■ For each RecoverPoint Consistency Group that uses Symantec SFW, configure the Reservations Policy for each copy to SCSI-2. Without this setting, DiskGroups will not function correctly in RecoverPoint environments.

#### <span id="page-18-3"></span>About cluster heartbeats

<span id="page-18-2"></span>In a global cluster, VCS sends ICMP pings over the public network between the two sites for network heartbeating. To minimize the risk of split-brain, VCS sends ICMP pings to highly available IP addresses. VCS global clusters also notify the administrators when the sites cannot communicate.

To minimize the chances of split-brain, use the steward process.

#### About PuTTY configuration for EMC RecoverPoint

Note: The steps in this section are very important for the agent to function correctly. Make sure that you perform these steps on all the relevant VCS nodes and RPAs. On nodes where the steps are not performed, the agent may not run correctly because it cannot communicate with the RPA.

For Putty download and installation, perform the following steps:

1. Download Putty 0.58 installer from the internet.

Note: Use Putty version 0.58 only because latest version has a bug due to which the agent will not work correctly.

2. Extract the Putty installer and install it on VCS Windows Node. Make sure that this PuTTY folder contains following files : plink , putty , puttygen.

Note: The steps are illustrative only. For other ways of configuring password-less ssh, refer to putty documentation.

To generate SSH keys on a VCS Windows Node and setup passwordless ssh to the RPA, perform the following steps:

- 1. Click **Start**> **Programs** > **PuTTY** > **PuTTYgen**.
- 2. Click **SSH-2 RSA** as the key to be generated.
- 3. Click **Generate**.
- 4. Move the cursor around the blank area of the Key section to generate a random number.
- 5. Copy the public key from the puttygen window and add it on the RPA using the add ssh key command.
- 6. Click **Save private key** to save the private key. Click **Yes** when you are prompted to confirm that you want to create the key without a passphrase. Make sure that the extension to the private keys is ".ppk", for example, private.ppk. It may be saved in the default location to  $c:\Per\gamma$ Files\PuTTY\private.ppk.
- 7. Copy the private key file created in step 6 at the same location on all VCS nodes.

To accept the Host certificate

- 1. Download PsTools from sysinternals site.
- 2. Extract the PsTools.
- 3. Open a window using **cmd**.
- 4. Navigate to the location of the directory where you have extracted the PsTools.
- 5. Run psexec -i –s cmd.exe.
- 6. The current path of the newly launched command prompt will be C: \Windows\system32>. Navigate to the directory where putty is installed.
- 7. Run Plink -i <path to .ppk file> -1 <RPA user name> <IP address of the RPA>. For example, C:\Program Files\PuTTY>plink.exe -i private.ppk -1 admin 10.182.1.14. This displays the following information:

The server's host key is not cached in the registry. You have no guarantee that the server is the computer you think it is. The

server's rsa2 key fingerprint is: ssh-rsa 2048 bd:f8:aa:34:43:8c:99:c4:d6:77:a6:65:54:5e:5a:b6

If you trust this host, enter "y" to add the key to PuTTY's cache and carry on connecting. If you want to carry on connecting just once, without adding the key to the cache, enter "n". If you do not trust this host, press Return to abandon the connection. Store key in cache?  $(y/n)$ 

- 8. Type **Y** to cache the certificate and press **enter**
- <span id="page-20-0"></span>9. Close the command prompt and repeat these steps on each VCS node where the Service Group containing the Recover Point resource is configured.

### Configuring the agent for EMC RecoverPoint

You can adapt most clustered applications to a disaster recovery environment by:

- Synchronizing the devices
- <span id="page-20-1"></span>■ Adding the EMC RecoverPoint agent to the service group

After configuration, the application service group must follow the dependency diagram.

#### Configuring the agent manually in a global cluster

<span id="page-20-2"></span>Configuring the agent manually in a global cluster involves the following tasks:

#### To configure the agent in a global cluster

- <span id="page-20-3"></span>1 Start Cluster Manager and log on to the cluster.
- 2 Add a resource of type at the bottom of the service group.
- 3 Configure the attributes of the resource.
- 4 If the service group is not configured as a global service group, configure the service group using the Global Group Configuration Wizard.
- 5 Repeat step [2](#page-20-2) through step [4](#page-20-3) for each service group in each cluster that uses replicated data.
- 6 The configuration must be identical on all cluster nodes, both primary and disaster recovery.

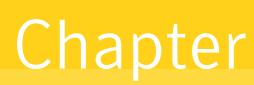

# <span id="page-21-0"></span>Managing and testing clustering support for EMC **RecoverPoint**

This chapter includes the following topics:

- Typical test setup for the EMC [RecoverPoint](#page-21-1) agent
- Testing service group [migration](#page-23-0)
- <span id="page-21-1"></span>**[Testing](#page-24-0) all hosts failure**
- <span id="page-21-2"></span>[Performing](#page-25-0) a disaster test

### Typical test setup for the EMC RecoverPoint agent

[Figure](#page-22-0) 4-1 depicts a typical test environment.

<span id="page-22-0"></span>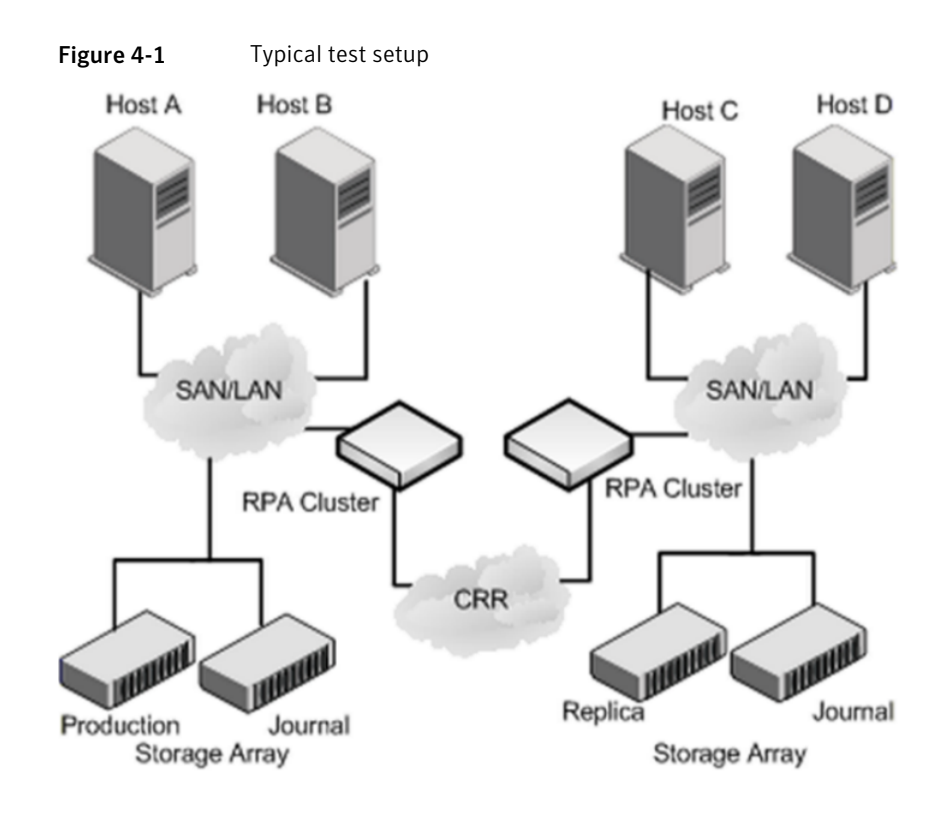

A typical test environment includes the following characteristics:

- A primary site RPA cluster is attached to the primary storage and the primary application hosts.
- A secondary site RPA cluster attached to the secondary storage and the secondary application hosts.
- CRR is established between the RPA clusters on the two sites.
- Two hosts (Host A and Host B) are attached to the primary site RPA cluster.
- Two hosts (Host C and Host D) are attached to the secondary site RPA cluster.
- Passwordless SSH configuration is established on the hosts (Host A and Host B) and the primary site RPA cluster so that the hosts (Host A and Host B) can communicate via SSH with the primary site RPA cluster. Similarly, passwordless SSH is established on the hosts (Host C and Host D) and the secondary site RPA cluster so that the hosts (Host C and Host D) can communicate via SSH with the secondary site RPA cluster. The application runs on Host A, which is connected to the primary site RPA cluster.

### Testing service group migration

<span id="page-23-0"></span>After you configure the VCS agent for EMC RecoverPoint, verify that the global service group can migrate to hosts across the sites.

To testthe global service group migration in global cluster setup using the VCS GUI

- 1 Ensure that the TryMigrate attribute is set to 1 (TryMigrate = 1), which is the default setting.
- 2 In the Service Groups tab of the Cluster Explorer configuration tree, right-click the service group and click **Online** to bring the service group online on the primary cluster.
- 3 To switch over the service group from the primary cluster to the secondary cluster, right-click the service group and select **Remote Switch**.

The service group comes online on the secondary cluster. Now, the secondary copy becomes the production and the original primary copy becomes the remote replica. The latest data is available after migration.

4 To switch back the service group to its original primary cluster, right-click the service group and select **Remote Switch**.

The service group comes online on its original primary cluster, and the latest data is available.

#### To testthe global service group migration in global cluster setup using the command line interface (CLI)

1 Switch over the global service group from the primary site to the secondary site.

Perform the following steps:

- **Ensure that the TryMigrate attribute is set to 1 (TryMigrate = 1), which is** the default setting.
- Switch the global service group from the primary site to any node in the secondary site.

hagrp -switch *global\_group* -any -clus *cluster\_name* VCS brings the global service group online on a node at the secondary site.

- Verify that the EMC RecoverPoint devices at the secondary site are write-enabled, and the Copy is PRODUCTION.
- 2 Switch back the global service group from the secondary site to the primary site.

Perform the following steps:

Switch the global service group from the secondary site to the primary site.

hagrp -switch *global\_group* -any -clus *cluster\_name*

VCS brings the global service group online at the primary site.

<span id="page-24-0"></span>■ Verify that the EMC RecoverPoint devices at the secondary site are write-enabled, and the Copy is PRODUCTION.

### Testing all hosts failure

Perform the following procedure to test how VCS recovers after all hosts at the primary site fail.

To test disaster recovery for all hosts failure in global cluster setup, using the VCS **GUI** 

- 1 Ensure that the TryMigrate attribute is set to 1 (TryMigrate = 1), which is the default setting.
- 2 Halt the hosts at the primary site.

The value of the ClusterFailOverPolicy attribute for the faulted global group determines the VCS failover behavior.

- Auto—VCS brings the faulted global service group online at the secondary site.
- Manual or Connected—You must bring the global service group online at the secondary site.

In the Service Groups tab of the Cluster Explorer configuration tree, right-click the service group and click **Online**.

3 Verify that the EMC RecoverPoint devices at the secondary site are write-enabled, and the Copy is PRODUCTION.

Verify that the latest data is available.

#### To test disaster recovery for all hosts failure in global cluster setup, using the command line interface (CLI)

- 1 Ensure that the TryMigrate attribute is set to 1 (TryMigrate = 1), which is the default setting.
- 2 Halt the hosts at the primary site.

The value of the ClusterFailOverPolicy attribute for the faulted global group determines the VCS failover behavior.

- Auto—VCS brings the faulted global service group online at the secondary site.
- Manual or Connected—You must bring the global service group online at the secondary site.

On a node in the secondary site, run the following command:  $h$  agrp -online -force *global\_group* -any

3 Run the following command to verify that the global service group is online at the secondary site:

hagrp -state *global\_group*

<span id="page-25-0"></span>4 Verify that the EMC RecoverPoint devices at the secondary site are write-enabled, and the Copy is PRODUCTION.

Verify that the latest data is available.

### Performing a disaster test

Halt the primary hosts and the RPAs on the primary site and fail the CRR replication link between the two sites.

The primary cluster goes into the FAULTED state.

The value of the ClusterFailOverPolicy attribute for the faulted service group determines the VCS failover behavior.

- Manual—You must bring the service group online at the secondary site. Set the value of the TryMigrate attribute to 0. In the Service Groups tab of the Cluster Explorer configuration tree, right-click the service group and click **Online**. After the service group is online, Symantec recommends that you set the value of the TryMigrate attribute to 1.
- Auto—If the TryMigrate attribute is set to 1, VCS attempts to bring the faulted global service group online at the secondary site. However, the service group fails to come online, because the latest data cannot be obtained from the primary site. To successfully bring the service group online in such a situation, first set the value of the TryMigrate attribute to 0 and then bring the service group online manually at the secondary site. In the Service Groups tab of the Cluster Explorer configuration tree, right-click the service group and click **Online**. After the service group is online, Symantec recommends that you set the value of the TryMigrate attribute to 1.

Note: Disable automatic failback to the original cluster until the replication link is restored.

## **Index**

#### <span id="page-26-0"></span>**A**

Attribute definitions [17](#page-16-1) AgentOpts [17](#page-16-1) ConsistencyGroupName [17](#page-16-1) CopyName [17](#page-16-1) FailoverImage [17](#page-16-1) RPAAddr [17](#page-16-1) RPAUser [17](#page-16-1) SSHBinary [17](#page-16-1) SSHPathToIDFile [17](#page-16-1) StartTransfer [17](#page-16-1) TryMigrate [17](#page-16-1)

#### **C**

cluster heartbeats [19](#page-18-3) Configuration concepts attribute definitions [17](#page-16-1) resource type definition [16](#page-15-3)

#### **E**

EMC RecoverPoint agent About [9](#page-8-2) Attributes [17](#page-16-1) Functions [11](#page-10-1) supported modes of replication [9](#page-8-3) testing [22](#page-21-2)

#### **F**

Functions action functions [11](#page-10-1) clean [11](#page-10-1) info [11](#page-10-1) monitor [11](#page-10-1) offline [11](#page-10-1) online [11](#page-10-1) open [11](#page-10-1)

#### **I**

installing the agent Windows systems [14](#page-13-3)

#### **T**

TryMigrate attribute exceptions and recovery [13](#page-12-1)

#### **U**

uninstalling the agent Windows systems [15](#page-14-1)